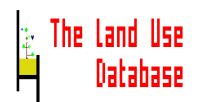

# The Glossary Module

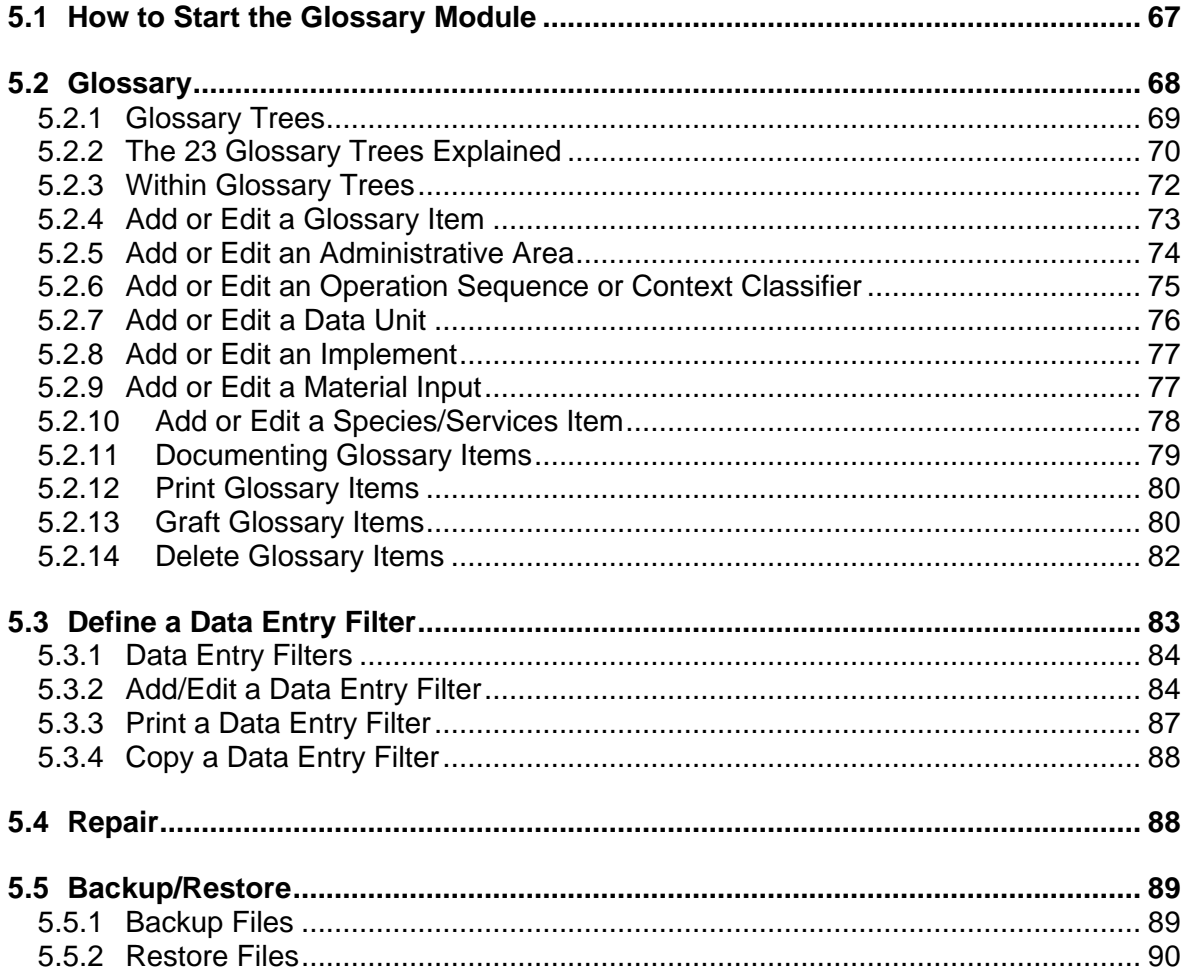

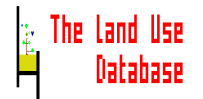

# **5. The Glossary Module**

*Instructions on the use of the Glossary Module, i.e. how to adjust and improve the glossary, how to define a data entry filter, how to repair files, and how to backup and restore data and glossary files.*

# **5.1 How to Start the Glossary Module**

You can start the Glossary Module in two ways:

- By selecting **Glossary** from the main menu of The Land Use Database (*Section 4.1*).
- By pressing **F2** at any moment when working in the Data Entry Module.

After this, the main menu of the Glossary Module is displayed:

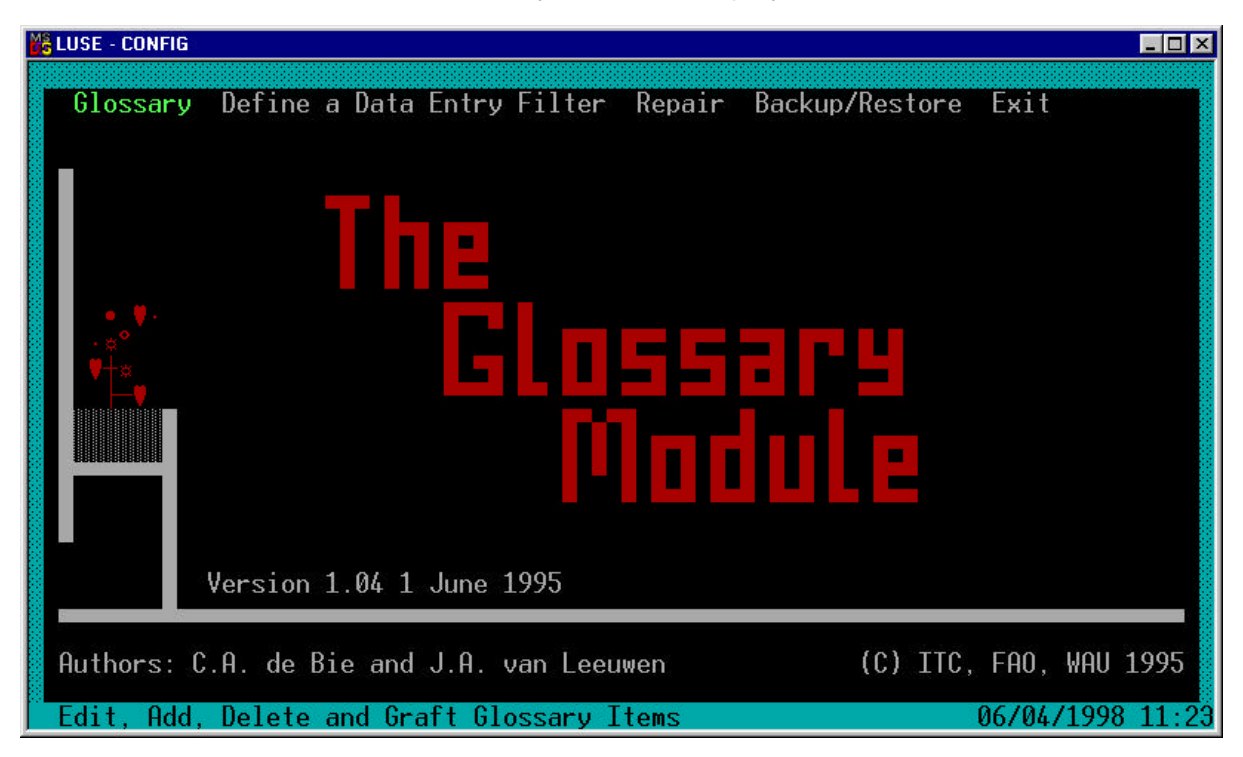

Highlight an option by using the  $\uparrow$  or  $\downarrow$  key to select one of the five options from the main menu of the Glossary Module and press **Enter**. The options are explained briefly below with reference to the Sections in which they are discussed:

# **Glossary**

With this option you can, amongst others:

- add new items to the glossary, and
- edit existing glossary items.

*For explanation and instructions: Section 5.2*

# **Define a Data Entry Filter**

With this option you can:

- define a data entry filter, i.e. make a selection of parameters and of parameter values that are used during the data entry procedure, and
- edit existing data entry filters.

*For explanation and instructions: Section 5.3*

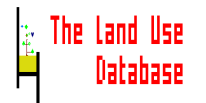

# **Repair**

With this option you can:

- generate index files for glossary files,
- generate index files for data files, and
- reset counters of glossary items.

# *For explanation and instructions: Section 5.4*

**Backup/Restore** With this option you can:

- make a backup of glossary files, data files (Land Use Data and Land Use Classes), the data entry filters file, and the query file, and
- restore files, i.e. retrieve a backup.

*For explanation and instructions: Section 5.5*

# **Exit**

Exit the Glossary Module (or press **Esc**). You will return to the main menu of The Land Use Database (*Section 4.1*).

**Note:** The Land Use Database can be used without the Glossary Module. This may be useful if only the survey manager must have the possibility to edit the glossary. Deleting the CONFIG.EXE file from the C:\LUSE directory can block access to the Glossary Module.

# **5.2 Glossary**

In The Land Use Database, various aspects of land use are described by selecting items from a glossary. The use of a glossary secures consistent description and storage of land use information. The glossary of The Land Use Database is flexible in the sense that it may be shaped according to the needs of the user, i.e. items (terms) can be added, edited, moved, deleted and documented.

The glossary consists of 23 glossary "trees". In each of these trees glossary items are hierarchically structured, ranging from general to specific. An example of the hierarchical structure of the glossary tree Products/Benefits/Materials is shown below:

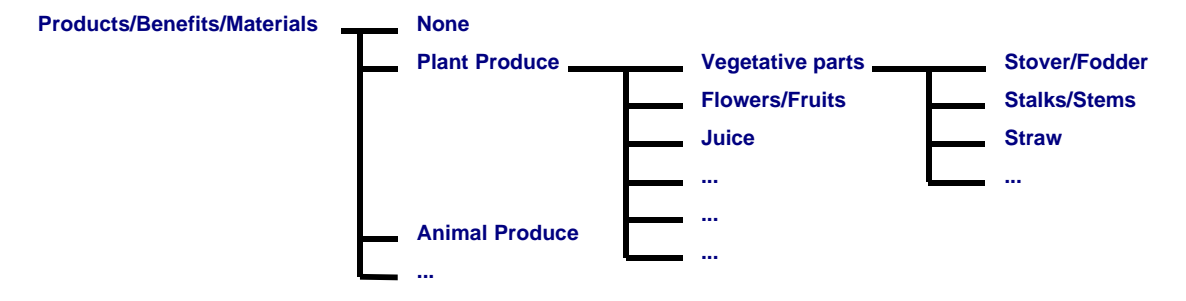

The glossary of The Land Use Database already contains a large number of items. It could be a starting point for the establishment of a world-wide Land Use Glossary. The glossary of The Land Use Database is not complete: some aspects of land use descriptions are quite well covered, other subjects are hardly included. In order to update the glossary to the objectives and requirements of your survey, glossary items can be added, edited, moved, documented and deleted. When adding items to the glossary, certain 'rules' must be taken into account. Items at one level of a glossary tree must be mutually exclusive, i.e. they must not overlap. For example, the item "plant produce" and "seeds" must not be at the same

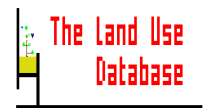

level. The second rule is that the contents of different glossary trees must be mutually independent.

Updating the glossary to make it suitable for your survey is essential. The data entry procedure is greatly facilitated when an up-to-date glossary is used.

At each level in a glossary tree, 240 items can be specified. In most of the glossary trees, up to 10 levels of items can be specified (i.e.  $240^{10}$  items per tree). The glossary trees Data Units and Info Sources have a maximum of 3 levels, the Projects tree has two levels.

# **5.2.1 Glossary Trees**

After selecting Edit Glossary from the main menu of the Glossary Module, the next picklist is displayed, containing the names of the 23 glossary trees.

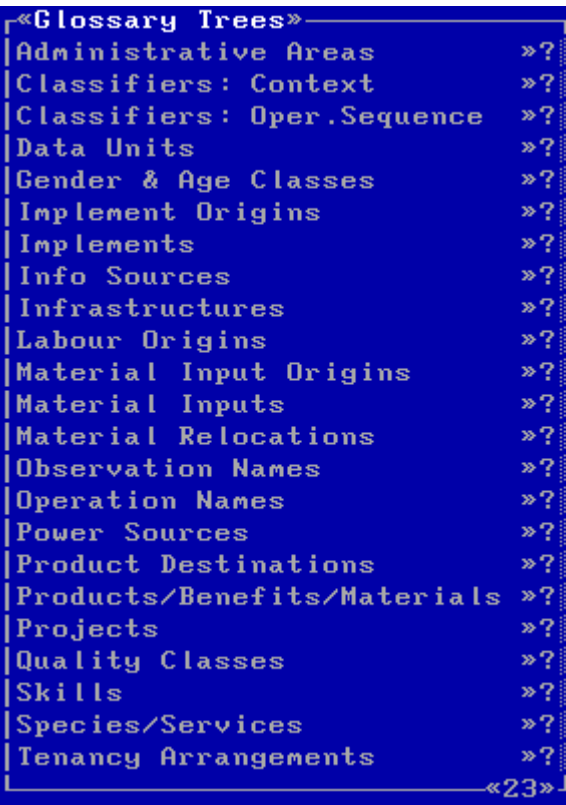

The content of each of the 23 glossary trees is briefly discussed in *Section 5.2.2*.

Highlight a glossary tree in the above picklist and choose one of the following options:

- To **select** a glossary tree and branch to the first level of glossary items press **Enter** (*Section 5.2.3*).
- To **obtain specific information** on the contents of the current glossary tree press **F1**. A help screen with information on the selected glossary tree is displayed (*Section 4.3.1*).
- To **print** *all* items in a glossary tree (with their help texts) press **F3** (*Sections 4.3.2 and 5.2.12*).

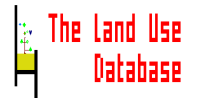

#### **5.2.2 The 23 Glossary Trees Explained**

The general contents of each of the 23 glossary trees are briefly discussed below, together with its context and use.

#### **Administrative Areas**

Contains names of continents, countries, regions, etc. They provide one of the many options to geo-reference information of a dataset, e.g. Midlands (of Zimbabwe), or The **Netherlands** 

# **Classifiers: Context**

Contains diagnostic criteria describing the land use context, which can be used to define *a-priori* land use classes, e.g. tenancy arrangement or capital intensity (*Section 2.3.2*).

# **Classifiers: Operation Sequence**

Contains diagnostic criteria describing the operation sequence or individual operations, which can be used to define *a-priori* land use classes, e.g. cultivation factor, cropping system, inputs used.

## **Data Units**

Contains scales of measurements. These are required to specify the unit of measure belonging to quantitative data, e.g. hectares or kilograms.

#### **Gender & Age Classes**

Contains classes by age for males and females that are used to specify the labour inputs as used during an operation, e.g. male adult (16-59 years) or child (<9 years).

#### **Implement Origins**

Contains sources from where (and how) the implements used to carry out operations and observations were obtained, e.g. rented, borrowed or owned.

# **Implements**

Contains names of machines, tools and instruments, equipment and utensils, which are used to carry out an operation or observation. By definition, implements can be used more than once, in contrast to material inputs. The term implement does not refer to site-specific fixtures such as infrastructure. Examples of implements are hand tools and mechanical tools.

# **Info Sources**

Contains sources from where (and how) quantitative information was obtained, e.g by interviewing the land user or from secondary data sources. Information on the reliability of the information source can also be included.

#### **Infrastructures**

Contains names of permanent installations constructed to assist economic activity, such as roads, irrigation or drainage works, buildings and communication systems. These installations may support the performance of a land use system (*Section 2.2.4*).

#### **Labour Origins**

Contains the types and sources from where (and how) the labour used to carry out an operation, was obtained, e.g. land user's family.

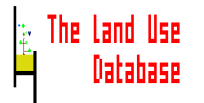

## **Material Input Origins**

Contains sources from where (and how) a material input used for an operation, was obtained, e.g. purchased from outside the holding, produce of another plot.

#### **Material Inputs**

Contains names of materials that may be used as input for an operation, e.g. seeds, organic manure, biocides. By definition, material inputs cannot be recovered after their use, whereas implements can leave the land use system after use.

#### **Material Relocations**

Contains sources and destinations (and relevant additional information) of materials that are added to or removed from the land use system, e.g. added to a stream, input by wind. Material relocations are related to observations on a land use system, not to land use operations.

#### **Observation Names**

Contains names of descriptions/measurements of a condition that may influence the performance of a land use system, that states its impact on the environment, or that reflects the indigenous knowledge of the land user about the land use system. Examples of observations are the Leaf Area Index (LAI) of the crop, or the occurrence of a grasshopper pest.

#### **Operation Names**

Contains names of distinct and intended management actions carried out by humans on land, e.g. harvesting, planting, collecting.

# **Power Sources**

Contains sources of energy used to perform a land use operation, e.g. animal traction, solar energy.

#### **Product Destination**

Contains destinations (and relevant additional information) of products obtained from a land use system, e.g. sold to a trader, for own consumption.

# **Products/Benefits/Materials**

Contains descriptions of products, benefits and materials that may be obtained from a land use system, e.g. grains, fodder, minerals.

#### **Projects**

Contains names or codes of projects responsible for the collection of a dataset, e.g. BOT/91/001. This glossary tree has only two levels, i.e. one for names of organisations and one for names (codes) of projects within organisations.

#### **Quality Classes**

Contains classes to describe the quality of used implements, material inputs, products and benefits. Currently, this glossary tree does not contain well-defined classes, since these are often market-specific.

# **Skills**

Contains levels of experience and expertise of labourers who carry out an operation, e.g. trainee, illiterate or experienced.

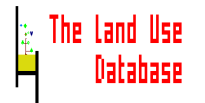

### **Species/services**

Contains extensive lists of plants grown or animals held in a land use system, and functions of the land use system from which benefits are obtained, e.g. buckwheat, sheep, or recreation.

# **Tenancy Arrangements**

Contains information on rights or arrangements under which the holder uses a parcel, e.g. owned, rented or traditional tenure.

# **5.2.3 Within Glossary Trees**

Within a glossary tree, i.e. at the first and lower levels of the tree, glossary items can be added, edited, documented, grafted (moved) or deleted.

When you select a glossary tree in the Glossary Trees picklist, or a glossary item within a glossary tree, a new picklist is invoked. This picklist may either be empty or contain already specified glossary items:

• The picklist is empty, for example:

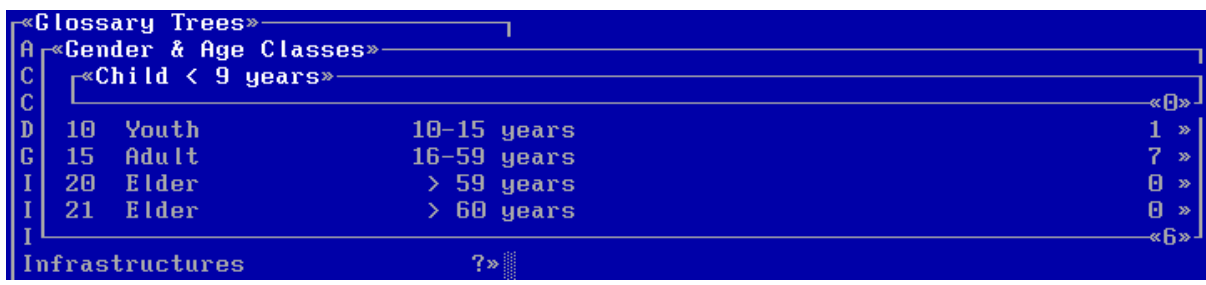

No items are stored at this level of the glossary tree. There are two options:

- To **exit** the current picklist press **Esc**. If you are in the first level of a glossary tree, you will return to the Glossary Trees picklist (*Section 5.2.1*). If not, you will return to the previous level of the glossary tree.
- To **add** a glossary item press **Ins** (*Section 5.2.3*).
- The picklist contains one or more items, for example:

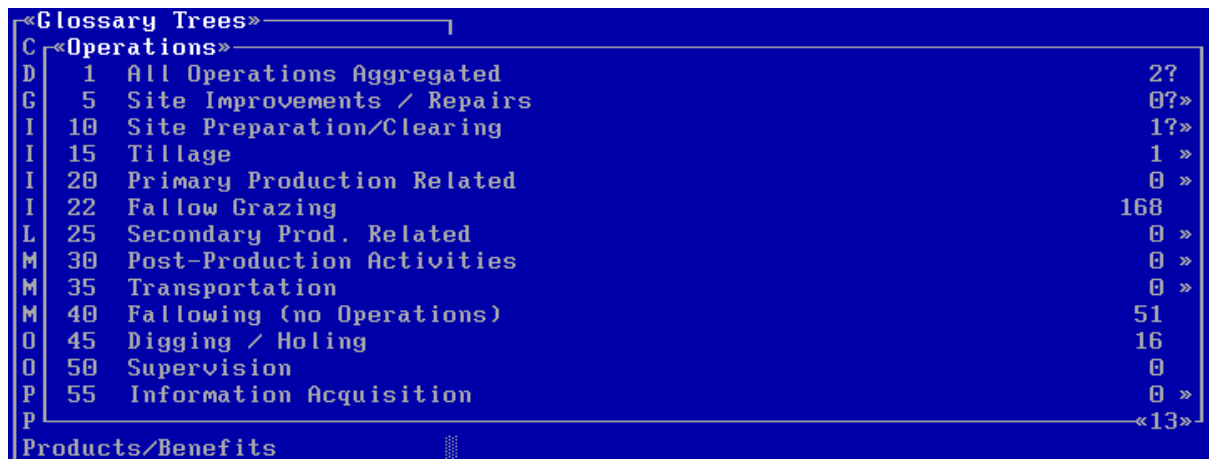

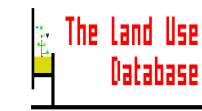

One or more items are stored at this level of the glossary tree. The picklist contains two elements in addition to regular picklists:

• Number at left margin: **(1, 5, 10, 15, 20, ...)**

This is the code that uniquely identifies this glossary item. When selecting glossary items information is entered, this code is actually stored instead of the complete names of the glossary items. The items in a glossary picklist not sorted alphabetically, but according to the code.

• Number at right margin: **(2, 0, 1, 1, 0, 168, ...)** This is the so-called "counter". It counts the number of times the glossary item is used to specify information in the Land Use Data and Land Use Classes database files.

Several options are available in this picklist. Choose one of the following options:

- To **select** the highlighted item press **Enter**. If a **>>** sign is shown right of the item name, the picklist that is invoked will contain items. If not, an empty picklist appears.
- To **exit** the current glossary picklist press **Esc**. If you are in the first level of a glossary tree, you will return to the Glossary Trees picklist (*Section 5.2.1*). If not, you will return to the previous level of the glossary tree.
- To **add** a glossary item press **Ins** (*Section 5.2.4*).
- To **edit** the highlighted item press **F10** (*Section 5.2.4*).
- To **obtain specific information** on the highlighted item press **F1**. An item-specific help screen can only be invoked if a **?** is displayed right of the item name. If not, a more general help screen will be shown.
- To **search** for a specific text in one or all glossary trees press **F4** (*Section 4.3.4)*.
- To **print** glossary items press **F3** (*Section 5.2.12*).
- To **graft**, i.e. move the highlighted item from one to another level within the glossary tree press **F8** (*Section 5.2.13*).
- To **delete** the highlighted item press **Del** (*Section 5.2.14*).

# **5.2.4 Add or Edit a Glossary Item**

After you pressed **Ins** or **F10** in a glossary tree picklist, you can specify a new glossary item or edit an existing one in an edit screen. This edit screen always contains the three fields that are shown and explained below. For 4 glossary trees, information can be specified in additional fields. These glossary trees are listed below with a reference to the Section in which further explanation is given:

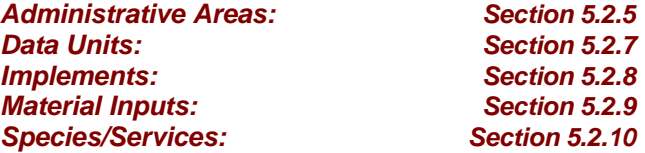

The two glossary trees containing classifiers also require extra explanation:

*Classifiers: Operation Sequence: Section 5.2.6 Classifiers: Context: Section 5.2.6*

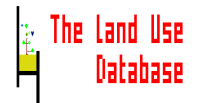

The standard edit screen in which to enter a new or edit an existing glossary item, contains the following three fields:

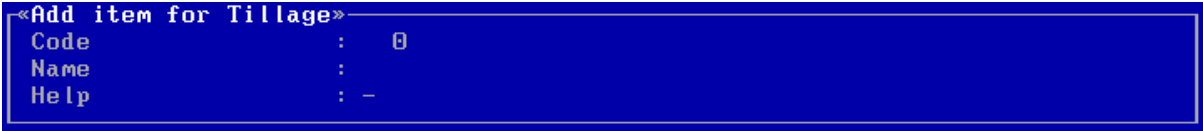

# **Code**

This refers to the number that uniquely identifies this item, and that determines the position of this item in the complete picklist. There are three possibilities:

- If you specify a new item type **a number**. The code number has to be unique for the current level of the glossary tree; it may range from 1 to 240. It is useful to give codes with increments of 5, e.g. 1, 5, 10, etc., in order to facilitate later insertion of new items.
- If you edit an existing glossary item that is **not** used in the Land Use Data or Land Use Classes data files, you can change the code by typing **a number**. The new code must be unique for the current level of the glossary tree.
- If you edit an existing glossary item that is used in the Land Use Data or Land Use Classes data files, you can **not** change the code. In this case the message (**Item is used**) is shown right of the code. However, by using the graft option, the fixed code can still be changed (*Section 5.2.13*).

#### **Name**

This refers to the name of the glossary item. It must be unique in the current level of the glossary tree. The item name must also be clear and unambiguous. This is essential, since the meaning of the item must also be clear to you at a later date, and also to other persons using the program. Type **a name**.

# **Help**

This refers to the specific information about the glossary item, which can be displayed as an item-specific help screen (by pressing **F1** when highlighting the item in a glossary picklist). It is very important to document glossary items, in order to assure that all users are aware of the meaning or definition of this glossary item. For more information on documenting glossary items, see *Section 5.2.11*. Exhaustive information can be entered in a free text window in order to document the glossary item. To invoke the free text windows, start **typing** or press **Enter** (*Section 4.2.5*)

After entering or editing information in the fields, save and exit the edit screen or exit without saving. See *Section 4.2.4* for general information about using edit screens.

# **5.2.5 Add or Edit an Administrative Area**

For items in the Administrative Area glossary tree, coordinates of the corners of the rectangle enclosing the administrative area can be specified. This offers the possibility to verify automatically if the coordinates for plots and holdings specified during data entry procedures fall within this rectangle.

The edit screen in which to specify Administrative Areas items contains two additional fields (the standard fields **Code**, **Name** and **Help**, are explained in *Section 5.2.4*):

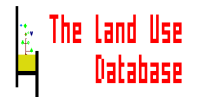

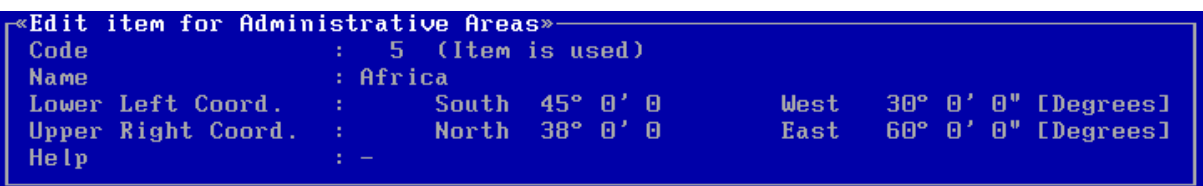

# **Lower Left Coord.**

This is the lower left coordinate of the rectangle that encloses the current administrative area. First the hemisphere and coordinate of the latitude are specified, subsequently those of the longitude. There are two ways to specify the North-South hemisphere:

- To invoke a picklist from which to select North or South press **Enter**.
- To directly enter the hemisphere type **N** (for North) or **S** (for South) and press **Enter**.

After this, you will go to the field in which to enter the coordinate. The format in which the coordinates are entered (either in minutes and seconds, or in decimals) is determined in the settings screen of the Data Entry Module (*Section 6.2.1*). To enter the coordinate type **a number** and press **Enter**. After the latitude, the longitude must be entered. Follow the same procedure as for the latitude, but replace "North" with "East" and "South" with "West".

# **Upper Right Coord.**

This is the upper right coordinate of the rectangle that encloses the current administrative area. Follow the procedure as under Lower Left Coordinate.

# **5.2.6 Add or Edit an Operation Sequence or Context Classifier**

The two glossary trees Classifiers: Operation Sequence and Classifiers: Context contain classifiers used to define *a-priori* land use classes. When defining new classifiers, some rules must be taken into account. In addition to the rules for building a hierarchical structure of glossary items stated in *Section 5.2*, there is a classifiers-specific rule:

The first level of each classifiers tree is considered as a wholly independent tree when defining a class. From each independent 'branch' one classifier can be selected to define an a-priori land use class. In fact, items at the first level are treated as parameters when defining a class. For example, the classifier 'Agricultural production' will become a parameter with values 'Yes', 'No' at the second level, and with related items at lower levels of the 'Yes' item, e.g. 'Multiple cropping', 'Sequential cropping', etc.

The glossary tree Classifiers: Operation Sequence currently contains 5 classifiers at the first level that consider the complete operation sequence (listed below), and additional classifiers about specific aspects of operations, material inputs, etc. (marked with \*).

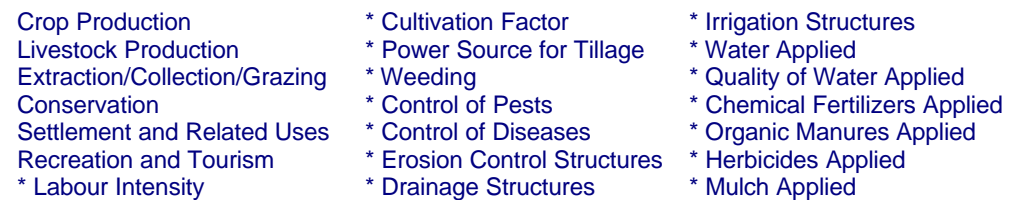

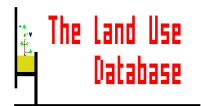

An example of a land use class, as defined by a selection of the above classifiers is shown below (see *Section 6.8.4* for instructions on defining *a-priori* land use classes:

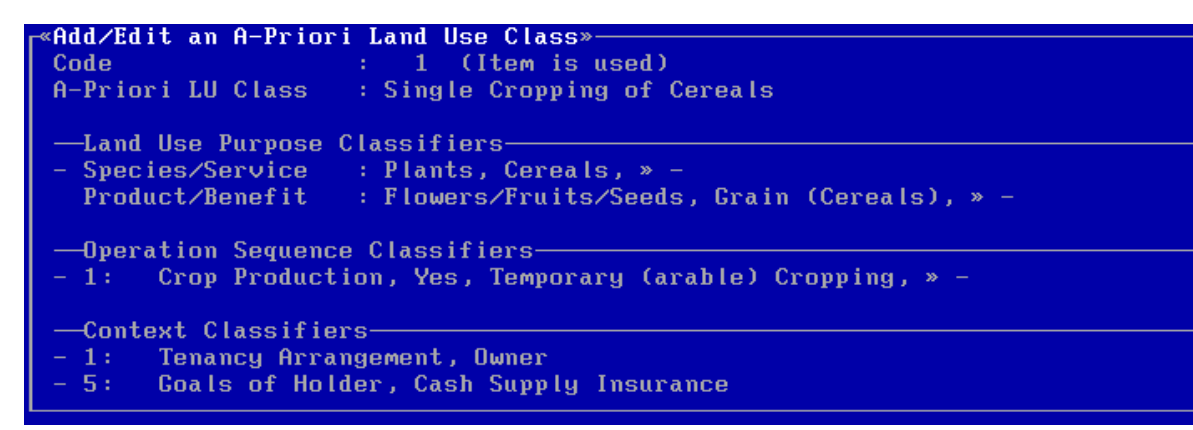

## **5.2.7 Add or Edit a Data Unit**

The glossary tree Data Units contains scales of units that are used to specify the unit of measure belonging to quantitative information. Quantitative data can be expressed in different units, e.g. an area can be specified in hectares or acres. Data units stored in this glossary tree are grouped by type of unit, e.g. areas, volumes, weights, and rates. To compare quantitative data expressed in different units, a conversion factor can be specified. The conversion factor is always relative to an international standard unit (SI unit) for that type of data, e.g. a standard unit of 1 meter for linear measures. If you specify a new data unit the conversion factor of this unit to the standard data unit for that type of data must be calculated and entered. The standard data units for each type of data are listed below:

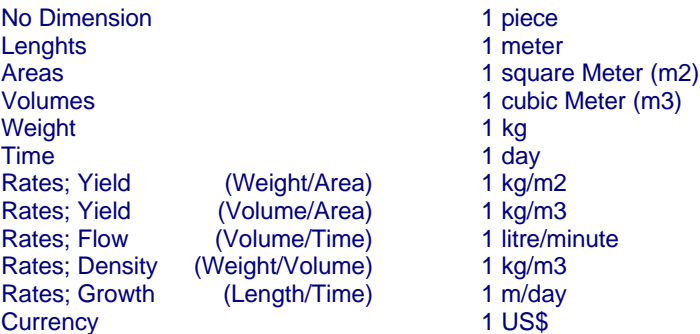

The edit screen in which to specify Data Units items contains one additional field (the standard fields **Code**, **Name** and **Help**, are explained in *Section 5.2.4*):

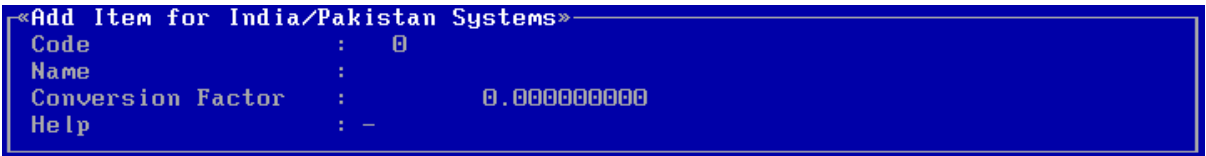

#### **Conversion factor**

For an existing glossary item, this can only be edited when the data unit item is not used in the Land Use Data or Land Use Classes data files type **the value**. If necessary, use the calculator (by pressing **F8**) to calculate the conversion factor (*Section 4.2.7*).

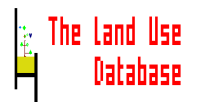

# **5.2.8 Add or Edit an Implement**

The glossary tree Implements names of machines, tools, etc. that are used to carry out an operation or observation. If the implement was derived from a species, it may be useful to specify this plant or animal species further. For example, if an animal was used for traction, you may want to specify which animal; similarly, you may wish to enter the plant species from which the planting stick was derived. This implies that, during data entry procedure, the species from which the implement was derived can also be entered. This requires a link between the Implements glossary tree and the Species/Service glossary tree.

In the additional field of the following edit screen, you can specify this link (the standard fields **Code**, **Name** and **Help**, are explained in *Section 5.2.4*):

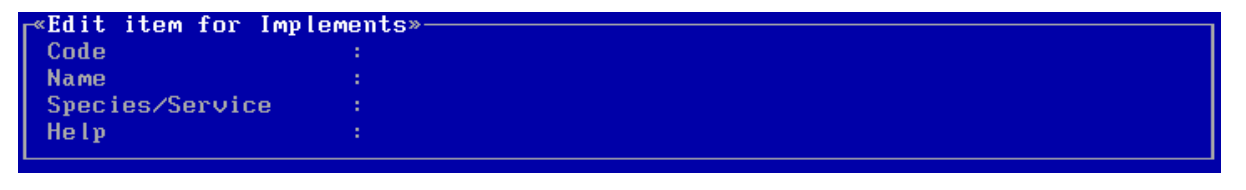

# **Species/Service**

For an existing glossary item, this field can only be edited when the data unit item is not used in the Land Use Data or Land Use Classes data files press **Enter**. A picklist appears from which to select an item:

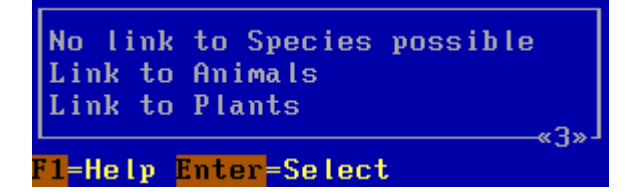

#### **No link to Species possible**

The selection of a species or service is not relevant to this implement, e.g. if the implement is a tractor.

#### **Link to Animals**

The implement is an animal or uses an animal, e.g. if animals are used as power source. If this option is selected, no glossary items can be specified at lower levels, since these would be further specifications of the types of animals.

#### **Link to Plants**

The implement is a plant produce, e.g. a planting stick. If this option is selected, no glossary items can be specified at lower levels, since these would be further specifications of the types of plants.

# **5.2.9 Add or Edit a Material Input**

The glossary tree Material Inputs contains names of materials that may be used as input during an operation. For selected material inputs, it may be useful to specify from which species it was derived. For example, if manure of animal origin is used as fertilizer, you may want to specify the animal species from which the manure was obtained. Similarly, if seeds are used as planting material, it may be desirable to specify the plant species from which the

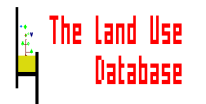

seeds were used. In this case, you may also wish to limit the species specification to the crop that is grown in the described land use system, e.g. if maize is grown, the material input "seeds" must be maize seeds. This implies that it must be possible to specify species for certain material inputs during the entry of land use data. This requires a link between the Material Inputs glossary tree and the Species/Service glossary tree. In the additional field of the below edit screen, you can specify this link (the standard fields **Code**, **Name** and **Help**, are explained in *Section 5.2.4*):

```
Edit Item for Material Inputs»
Code
Name
Species/Service
Help
```
#### **Species/Service**

Press **Enter** and a picklist appears from which to select an item:

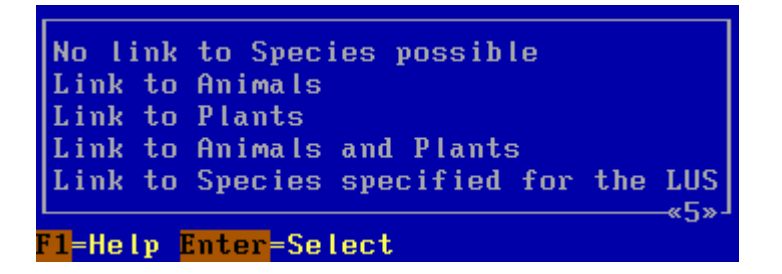

#### **No link to Species possible**

The selection of a species is not relevant for this material input, e.g. for chemical pesticides.

### **Link to Animals**

The material input is animal produce, e.g. animal dung.

#### **Link to Plants**

The material input is plant produce, e.g. for wooden building materials.

#### **Link to Animals and Plants**

The material input may be plant or animal produce, e.g. manures.

#### **Link to Species specified for the LUS**

The material input is produce from any species as specified for the LUS.

# **5.2.10 Add or Edit a Species/Services Item**

The glossary tree Species/Services contains extensive lists of crops and animals that may be grown or kept in a land use system, or services that may be rendered by the system. Plant and animal species within the Species/Service glossary tree are grouped in functional classes, e.g. vegetables, edible fruits, pulses. Within these functional groups, species are structured according to taxonomic criteria: family, genus, and species. To facilitate searching of species with taxonomic criteria, the family and the Latin name can be specified for items in the second and further level of this glossary tree. The family name of the highlighted item is shown in the information bar, when picklists with species are displayed (in all three Modules).

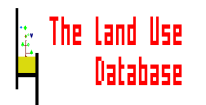

The edit screen in which to specify Species/Services items contains one additional field, the standard field Name is now presented as New Name (the standard fields **Code** and **Help** are explained in *Section 5.2.4*):

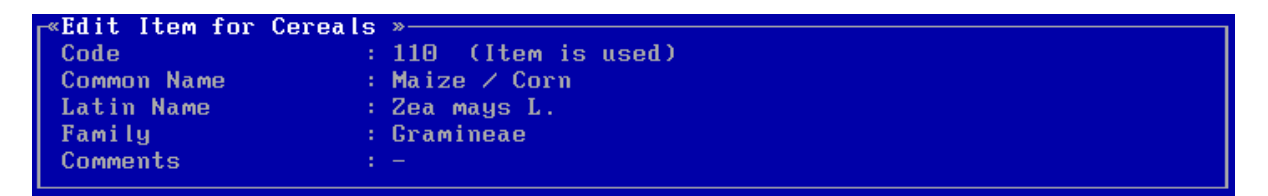

# **Common name**

The common name of the species, e.g. the local name of a species. Type **a name**.

# **Latin name**

The Latin name of the species, consisting of a genus name, a species name, the name or abbreviation of the taxonomist who named the species, and the variety (if applicable). Type **a name**

# **Family**

The Latin name of the family to which the species belongs. The family name will be shown in the information bar when a picklist with species is displayed.

# **5.2.11 Documenting Glossary Items**

Different users must use glossary items in the same way, and the definition of items must thus be made clear. A complete and understandable documentation of a glossary item will avoid confusion regarding the use of the item. Each glossary item can be documented in an item-specific help screen that may be invoked in data entry procedures (by pressing **F1**). The documentation of a glossary item may contain a definition of the glossary item, an explanation of an item, and/or the source of information.

For the above reasons, you are requested to further document existing glossary items, if necessary, and to completely document new glossary items. Documentation texts are stored as help screens, specific to a glossary item. How to enter new texts or edit existing texts in item specific help screens is explained in *Section 5.2.4*.

Different types of documentation may be required for items from different glossary trees. Some examples: help screens of glossary items in the Project glossary tree must contain information on the objectives of the project, the used methodology, the secondary information used (maps, other studies), the institutes involved, etc. Documentation of items in the Infrastructure glossary tree must contain definitions and explanations on the possible purposes of the infrastructure described.

A help screen containing documentation of an operation sequence classifier is shown below:

Cultivation Factor, Shifting Cultivation; R<33x» Def.: Ruthenberg (1980): Agricultural systems which involve an alternation between (i) cropping for a few years on selected and cleared plots and (ii) a lengthy period when the soil is rested. The land is cultivated for less than 33% of the years.

**1-Help F-Print Esc-Exit** 

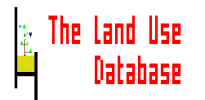

# **5.2.12 Print Glossary Items**

Names and documentation of glossary items may be printed to a file, to the computer screen, or to a printer, at any time when a picklist with glossary items is displayed, i.e. also in other Modules. After pressing **F3** in a glossary picklist at the second or further level, the next picklist appears from which to select what information must be printed:

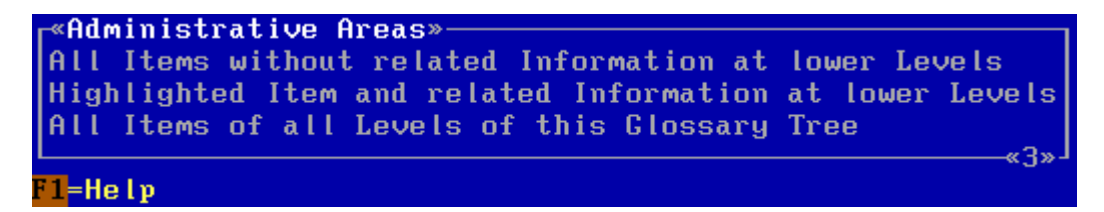

# **All Items without related Information at lower Levels**

Names, codes and documentation in help screens of all items in the current picklist will be printed, without information on related glossary items at higher or lower levels.

# **Highlighted Item and related Information at lower Levels**

Names, codes and documentation in help screens of the highlighted item and all related items at lower levels are printed.

# **All Items of all Levels of this Glossary Tree**

Names, codes and documentation in help screens of all items belonging to the current glossary tree are printed.

After selection of an item, a picklist with output devices appears in which to specify where to print the selected information. For more information on printing see *Section 4.3.2*.

**Note** The print output generated when in the Data Entry or Query Module does not include documentation (help texts).

# **5.2.13 Graft Glossary Items**

In some cases you may wish to move glossary items from one level of the glossary tree to another. For example, one item of a picklist in the glossary tree Tenancy Arrangement is called "Tribal/Traditional Tenures" and another "Other forms of Tenure". It may be useful to move "Tribal/Traditional Tenures" to the next level: "Other forms of Tenure". This example is used below to explain the grafting procedure.

The graft option allows you to move a glossary item from one to another level of one glossary tree. Also, glossary items that are already used in the Land Use Data or Land Use Classes data files may be grafted. The relevant codes of the data in these data files will then be changed into the new codes.

# **Example**

Before grafting, the Tenancy Arrangements picklist contains the following items:

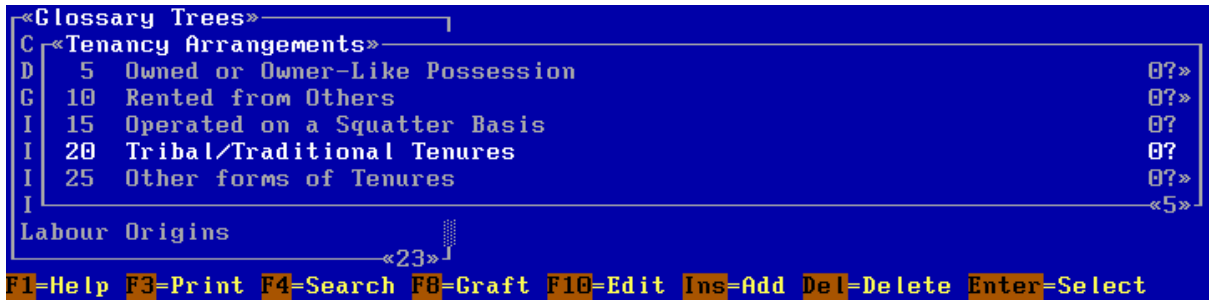

To start the grafting procedure highlight the item to be grafted and press **F8**. The following warning appears:

If during the grafting procedure a power failure occurs, your datafiles will be permanently corrupted. ALL your data files will thus be lost. (Sorry!) Please make first a COMPLETE BACKUP; use the "Backup/Restore" option in the Main Menu of the Glossary Module. «Press <Enter>»

To exit the warning screen press **Enter**. There are two possibilities:

- If you did **not** make a backup of all glossary and data files, you must do this first before grafting any glossary item. To return to the main menu press **Esc** several times and select **Backup/Restore** from the main menu (*Section 5.3*).
- If you did make a backup of all glossary and data files, continue with the grafting procedure, as explained below.

The glossary item to be grafted is marked with a **G:**. This item and related items at lower levels of the item, can now be moved to another level of the current glossary tree:

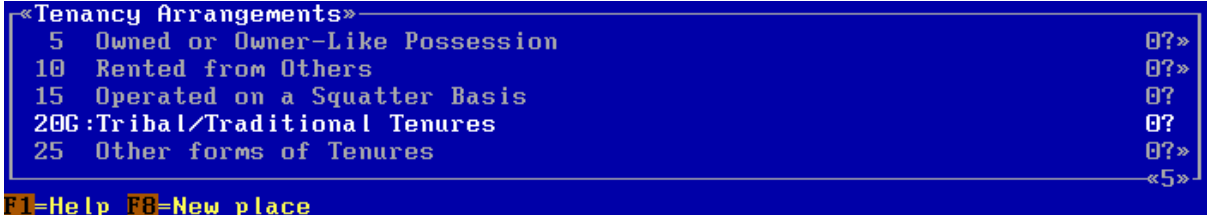

The item **Tribal/Traditional Tenures** must be moved to the level **Other Forms of Tenures**. Select **Other Forms of Tenures** and the following picklist appears:

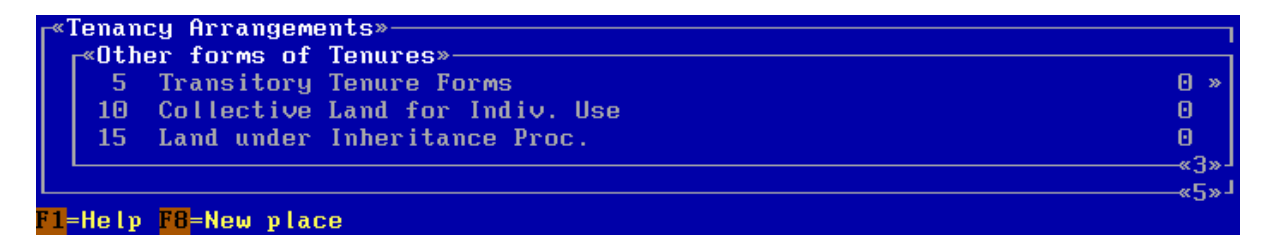

To confirm to place the grafted item in the current picklist press **F8**. An edit screen appears in which to enter the new code of the grafted item in the new level of the glossary tree:

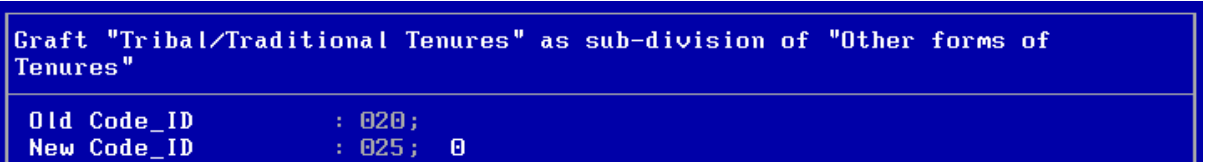

# **New Code\_ID**

This will be the code of the item at this level of the glossary tree. The number must be unique (the program will automatically check this). Type **a number** and conclude the graft procedure by pressing **F10**.

The grafted item is now moved to the new position. In the example, the item **Tribal/Traditional Tenures** appears as the last item in the picklist **Other Forms of Tenures**, as it has the highest code value:

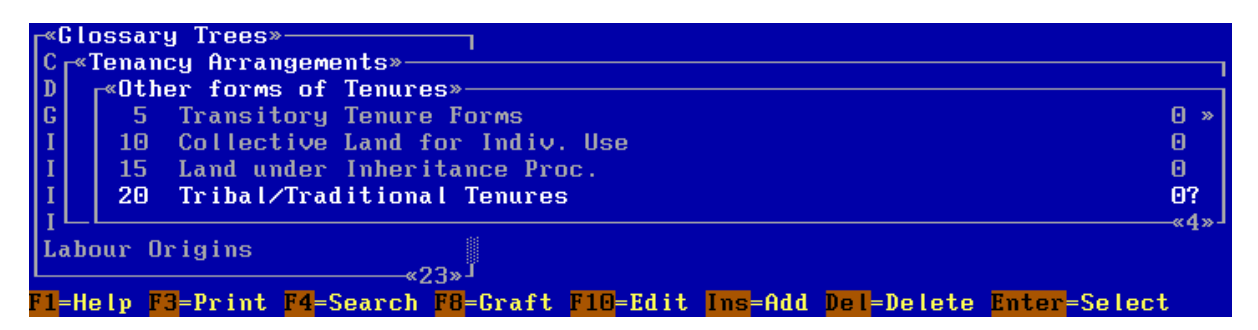

# **Notes**

- Grafting of glossary items has consequences for the previously stored query conditions (*Section 7.2.2*). In case stored query conditions contain grafted glossary items as values, these must be edited.
- After grafting, when returning to the main menu of The Glossary Module, data files are updated; this may take some time.

# **5.2.14 Delete Glossary Items**

Although deletion of glossary items is not recommended, it may be necessary in some cases. After you pressed **Del** in a glossary tree a message or a picklist appears:

• The next message appears:

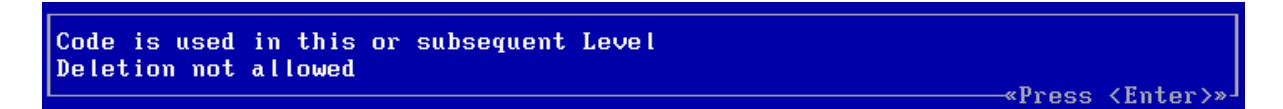

The highlighted glossary item and/or one or more related items at lower levels of the glossary tree are used in the Land Use Data or Land Use Classes database files. Deletion of the item is not allowed.

When deletion is allowed, the next picklist appears:

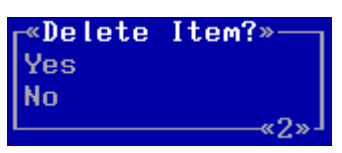

The highlighted glossary item, and all related items at lower levels, are not used in the Land Use Data or Land Use Classes database files.

**No** The item will not be deleted. You will return to the previous picklist.

**Yes** The item and all related items at lower levels (if any) are deleted permanently.

# **5.3 Define a Data Entry Filter**

The Land Use Database offers the possibility to store information for a large number of parameters related to land use. However, most land use studies require the collection of information for only a limited number of parameters. For example, if you wish to conduct a survey on labour aspects of land use, you are only moderately interested in material inputs used (e.g. fertilizers). To shape the data entry procedure to the requirements and objectives of your study, a data entry filter can be defined (see also *Section 1.3.1*), in which two selections are made:

# **Selection of parameters**

Parameters that are required for data entry procedures of land use data as well as definitions of *a-priori* classes are selected. If a parameter is selected in the filter, it is included in the data entry screens, so information may be entered for this parameter. For example, if you carry out a study that focuses on the purpose of the land use, you will need to specify parameters related to products and benefits of the land use, but probably not parameters related to infrastructure. In the data entry filter, you will therefore select the parameters that relate to the land use purpose and not those concerning infrastructure.

# **Pre-selection of values (glossary items) for selected parameters**

One or more values of the selected parameters of actual land use data as well as definitions of *a-priori* classes are pre-selected. During the data entry procedure, only one of the pre-selected glossary items may be chosen. Pre-selection of values is only possible for those fields that are linked to a glossary tree. Pre-selection of a glossary item implies that also related items at lower levels of that glossary item are pre-selected. Several glossary items from different parts of the same glossary tree may be preselected. For example, if a survey is carried out in several districts, the related glossary items may be pre-selected. As a result, only these item, or related items at lower levels (e.g. communities within those districts), may be specified as administrative area during data entry. Another example, if you want to make sure that "plot size" is expressed in area units during data entry, you can pre-select "areas" as value for the parameter "data unit" that belongs to the plot size.

There are several advantages of defining data entry filters. It facilitates data entry procedures, because only the parameters for which you wish to specify the value are shown in the screens of the data entry procedure. The data entry procedure is also facilitated by the pre-selection of values. Furthermore, the definition of a data entry filter force you to consider which parameters must be obtained in the study, and, even more important, which parameters must not be included.

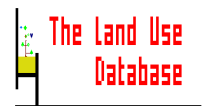

The Land Use Database already contains three standard data entry filters (see Appendix 5), as well as a filter belonging to the example data sets.

# **5.3.1 Data Entry Filters**

After selecting **Define Data Entry Filter** from the main menu of the Glossary Module, a picklist with all defined data entry filters is shown. In this picklist, a new data entry filter can be added or an existing one can be edited. Note that a data entry filter cannot be **selected** in this picklist; this is done in the settings option in the Data Entry Module (*Section 6.2.2*).

Three standard data entry filters and an example filter are supplied with the software. These are shown in the picklist below. For an overview of the contents of the **Maximum Filter** and the **Minimum Filter**, see Appendix 5.

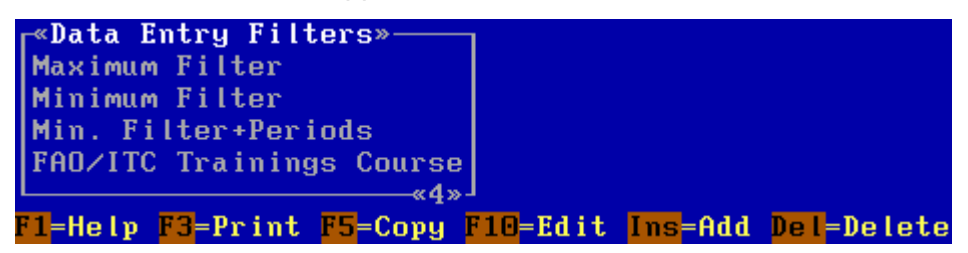

Choose one of the following options:

- To **add** a new data entry filter press **Ins** (*Section 5.3.2*).
- To **edit** the highlighted data entry filter press **F10** or **Enter** (*Section 5.3.2*).
- To **print** the highlighted data entry filter press **F3** (*Section 5.3.3*).
- To **copy** the highlighted data entry filter press **F5** (*Section 5.3.4*).
- To **delete** the highlighted data entry filter press **Del** (*Section 4.3.3*).

# **5.3.2 Add/Edit a Data Entry Filter**

Each type of study requires a different data entry filter. Accordingly, a new data entry filter must be defined or an existing one edited. After pressing **Ins** or **F10** when in the **Data Entry Filters** picklist, an edit screen is invoked in which a new filter can be defined or an existing one can be edited. A part of the **Edit Data Entry Filter** screen is displayed below:

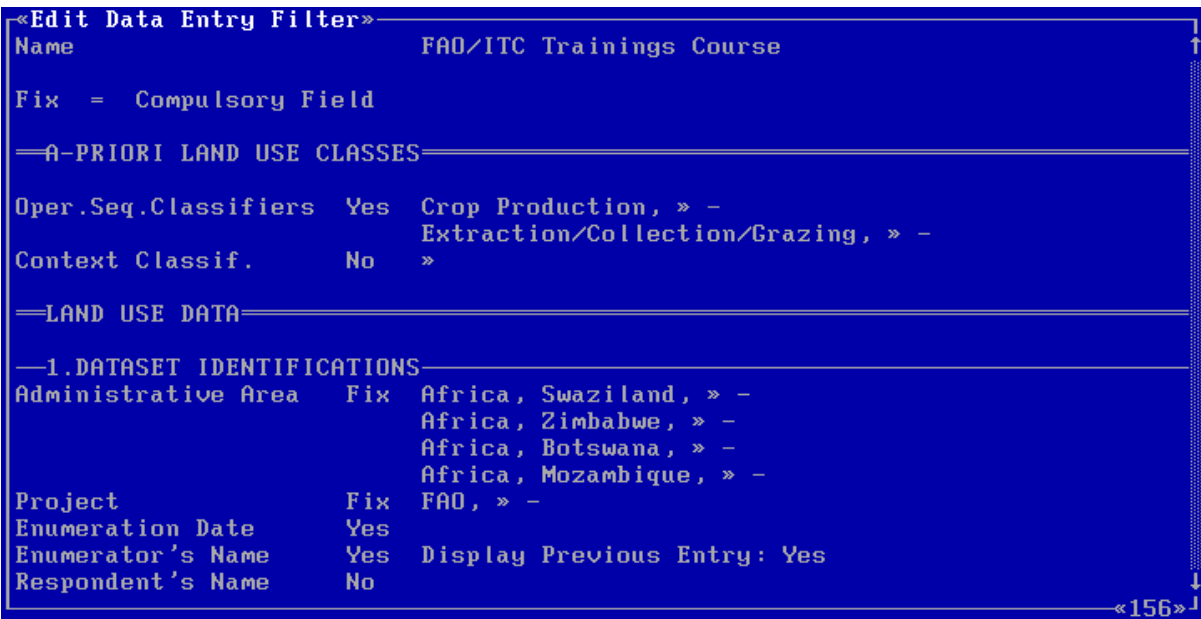

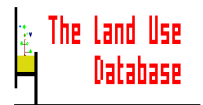

**C.A. de Bie J.A. van Leeuwen P.A. Zuidema**

In this edit screen, the left column contains the names of almost all fields in which information can be entered during data entry procedures (the fields excluded from the filter are always present in the data entry screens). The fields are displayed in the order as they appear in data entry screens during the data entry procedures. Field names of both the **Land Use Data** and the **Land Use Classes** data files are included. The Land Use Data fields are subdivided according to the 4 data entry levels (*Section 6.3*).

The middle column contains information on whether a field is selected or not (**Yes/No**), or if it is compulsory (**Fix**). The third column contains the pre-selected glossary items for the fields (e.g. **Africa, Swaziland, -**), the option to display the last entry of the field (**Display Previous Entry: Yes), or comments (marked between <...>). For information on options to select fields** and pre-select glossary items of all fields, see complete list of fields in Appendix 3.

Several types of fields can be distinguished in the **Edit Data Entry Filter** screen:

- **a**. **Name** field
- 
- **b. Fix** fields 1. Without glossary items or a >> sign in the third column 2. With glossary items or a **>>** sign in the third column
- 
- **c**. **Yes/No** fields 1. Without glossary items or a **>>** sign in the third column
	- 2. With glossary items or a **>>** sign in the third column

Some fields are linked to each other and can only be reached when another field is selected, e.g. the info source fields for quantitative information can only be selected when the field to which it belongs is selected.

Explanations on the use of the listed types of fields is given below:

# **a. Name** field.

The first line in the **Edit Data Entry Filter** screen is the name of the filter. To invoke an edit screen in which to enter the name of the data entry filter press **Enter**.

Type **a name**. The name must be unique for all data entry filters.

- **b1. Fix** fields; without glossary items or a **>>** sign in the third column These fields are automatically included in the data entry screens, and for these fields no glossary items can be pre-selected. They therefore cannot be edited, but are shown since they contain comments (between  $\leq$ ) in the third column.
- **b2. Fix** fields, with glossary items or a **>>** sign in the third column These fields are automatically included in the data entry screens, but glossary items can be pre-selected for these fields. There are two possibilities:
	- One or more glossary items were already selected. These are shown in the third column of the screen. To change the pre-selected glossary items press **Enter**. A picklist is invoked showing the pre-selected glossary items:

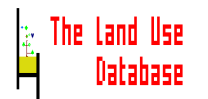

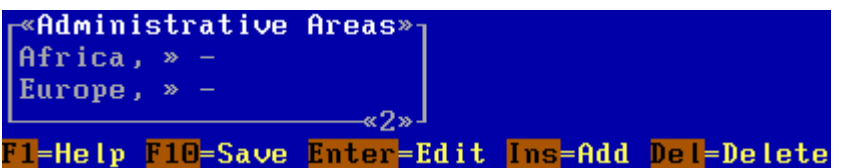

There are several options:

- To **add** a pre-selected glossary item for this field press **Ins**. A picklist containing the items of the first level of the glossary tree related to this field is shown. You can select an item from this glossary picklist, or from picklists at lower levels.
- To **change** the highlighted glossary item press **Enter**. You will branch to the glossary item that was selected. You can then select another item.
- To **delete** the highlighted glossary item press **Del**. You will **not** be asked to confirm the deletion.
- To **save** the picklist with pre-selected glossary items press **F10**. The pre-selected glossary items will be saved. You will return to the **Edit Data Entry Filter** screen.
- No glossary item was selected. In the third column of the screen, a **>>** sign is shown. To pre-select glossary items press **Enter**. An empty picklist is invoked:

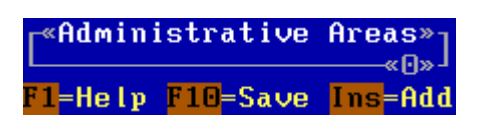

- To **add** a pre-selected glossary item to this list press **Ins**. The picklist at the first level of the glossary tree related to this field is shown. You can select an item from this glossary picklist, or from picklists at lower levels.
- To **save** the picklist after adding glossary items press **F10**. The pre-selected glossary items will be saved. You will return to the **Edit Data Entry Filter** screen.
- **c1. Yes/No** fields; without glossary items or a sign in the third column These fields may be selected, but no glossary items may be pre-selected for these fields.

To change **Yes** (field is selected) into **No** (field is not selected) or vice versa press **Enter**.

For some of these fields, it is possible to specify if the previous entry of that field must be displayed during data entry procedures. This may be useful when long names are entered repeatedly, e.g. the enumerator's name. Only if the field is selected, this option is shown: **Display Previous Entry: Yes/No**. For these, press **Enter** to determine whether previous entries must be displayed.

By pressing **Enter** repeatedly, the following sequence of options is obtained (example for the field Enumerator's Name):

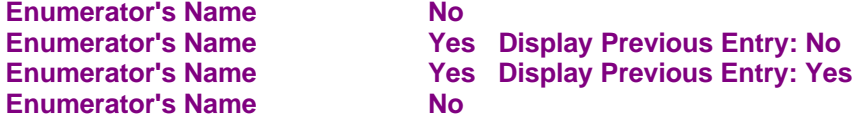

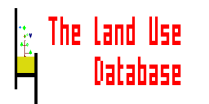

# **c2. Yes/No** fields, with glossary items or a **>>** sign in the third column

These fields may be selected, and for these fields, glossary items may be pre-selected as well. To select the field and pre-select glossary items press **Enter**. An edit screen is invoked. The selection of the field and pre-selection of glossary items can be specified in this edit screen.

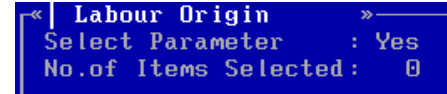

# **Select Parameter**

States whether the parameter (field) is selected (**Yes**) or not (**No**). To change this press **Enter**. A **Yes/No** picklist is invoked in which to determine to select the field.

# **No.of Items Selected**

The number of glossary items that are pre-selected is displayed here. To add, change or delete glossary items press **Enter**. A picklist is invoked containing the selected glossary items. This picklist may either be empty or contain one or more items. For instructions on adding, changing and deleting glossary items in this picklists, see under **b2**.

After finishing the selection of fields and the pre-selection of glossary items, save the **Edit Data Entry Filter** screen by pressing **F10**. The data entry filter is saved. You will return to the **Data Entry Filters** picklist (*Section 5.3.1*).

# **5.3.3 Print a Data Entry Filter**

The data entry filters can be printed to a file, to a printer and to the screen, which is useful to get an overview of the selected fields and pre-selected values. After pressing **F3** in the **Data Entry Filter** picklist, a picklist appears in which the output device must be selected (see *Section 4.3.2* for explanation of picklist items). After selection of the output device, the data entry filter is printed. An example of part of the print output of a data entry file is shown below:

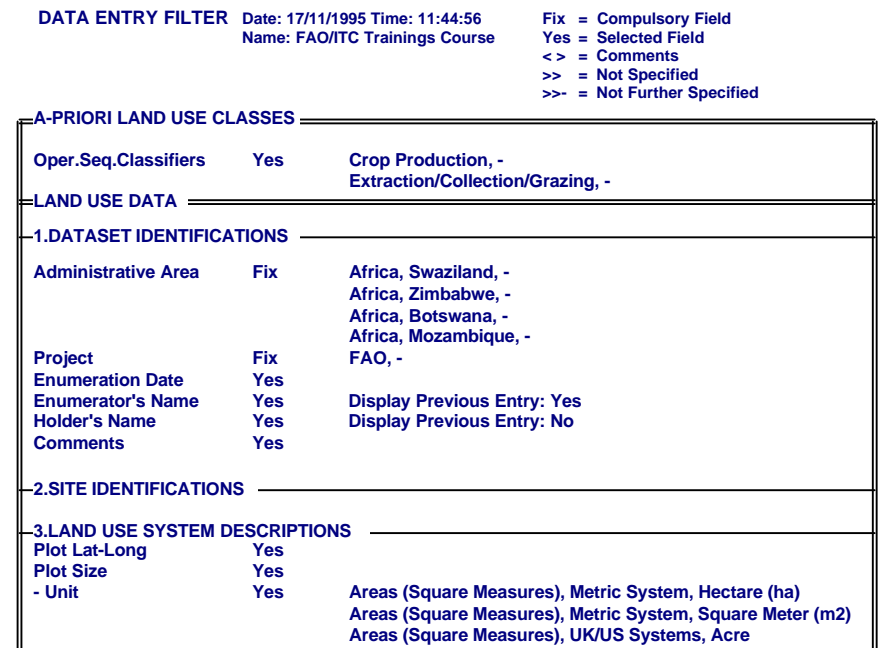

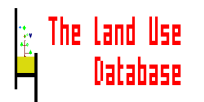

# **5.3.4 Copy a Data Entry Filter**

Data entry filters can be copied, which is useful if you want to define a new filter similar to an existing one. After pressing **F5** in the **Data Entry Filter** picklist, an edit screen appears in which the name of the new data entry filter needs to be specified:

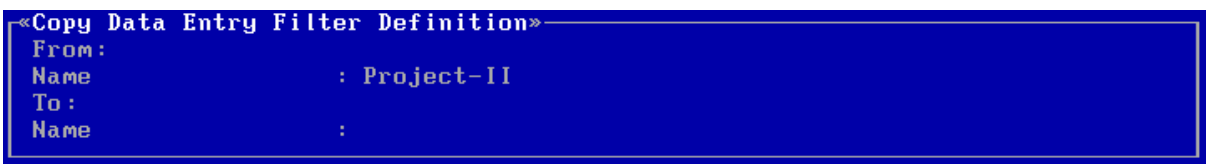

#### **To Name:**

Enter the new name for the Data entry filter

To start copying press **F10**. The new (copied) data entry filter is the last item in the **Data Entry Filter** picklist that appears after copying.

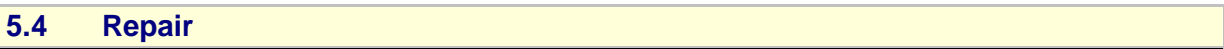

In exceptional cases, e.g. during power cuts, glossary or database files may be damaged. This can be noticed if the program does not function properly. If the damage is severe, you **will have to restore your backup** of the database files (*Section 5.5.2*). In case only index files are damaged, new index files can be generated using the reindex options of the repair utility.

Additionally, the repair utility offers the option to reconstruct the counter values of glossary items. The counters indicate the number of times a glossary item is used in the Land Use Data and Land Use Classes data files. In case you did not install the data files, but did install the glossary files, the counters must be reset because their value was based on the information of the example data files.

After selecting **Repair** from the main menu of the Glossary Module, a picklist with options of the repair utility is shown:

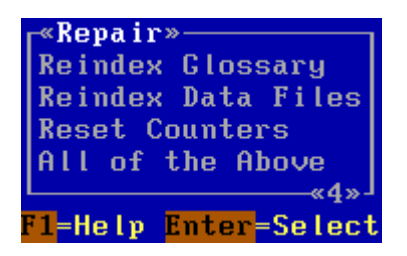

# **Reindex Glossary**

This option:

- generates new index files for the glossary, and
- optimizes use of disk space by item-specific help texts of glossary items.

# **Reindex Data Files**

This option:

- generates new index files for the data files, and
- optimizes use of disk space by comment texts on stored land use information.

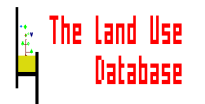

# **Reset Counters**

This option reconstructs counter values of glossary items.

# **All of the above**

This option performs all of the above procedures in sequence.

All above procedures are time-consuming. During execution, the information bar will indicate the status of the procedures.

# **5.5 Backup/Restore**

After you entered land use information in The Land Use Database, it is recommended to make a backup of both the glossary files, the data files (Land Use Data and Land Use Classes), and query files. A backup secures the possibility to recover data when files are damaged. Made backups can be retrieved by using the restore option.

After you selected **Backup/Restore** from the main menu of the Glossary Module, the following picklist appears:

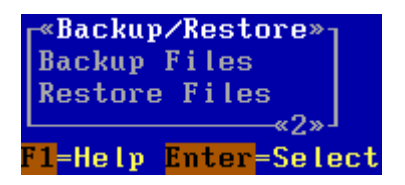

# **Backup Files**

To make a backup of the settings file in the **C:\LUSE** directory, all files (data and query files) in the **C:\LUSE\DATA** directory and all files in the **C:\LUSE\GLOSSARY** directory. To make a backup press **Enter** (*Section 5.5.1*).

# **Restore Files**

To retrieve a made backup of the settings file to the **C:\LUSE** directory, of the data and query files to the **C:\LUSE\DATA** directory and the glossary files to the **C:\LUSE\GLOSSARY** directory. To retrieve a backup press **Enter** (*Section 5.5.2*).

# **5.5.1 Backup Files**

After selecting **Backup Files** from the **Backup/Restore** picklist, the next edit screen is invoked in which you can specify to which drive and directory the backup must be written:

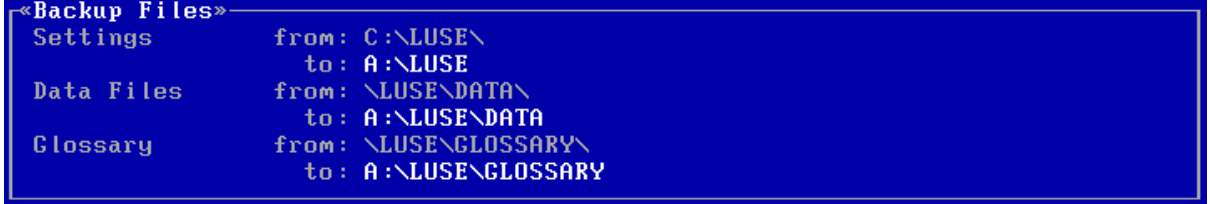

# **Settings to:**

Enter the drive and directory to which the backup of the settings file must be written. A default path is given.

# **Data Files to:**

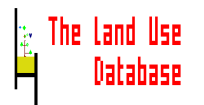

Enter the drive and directory to which the backup of the data files and query files must be written. A default path is given.

#### **Glossary to:**

Enter the drive and directory to which the backup of the glossary files must be written. A default path is given.

After specifying the paths (drive and directory), start the backup procedure by pressing **F10**. If a specified path is not empty, you will be asked whether existing files can be replaced. The files are compressed using the **ARJ.EXE** program. The status of the file compression is shown on the screen.

# **5.5.2 Restore Files**

After selecting **Restore Files** from the **Backup/Restore** picklist, the next edit screen is invoked in which you can specify from which path (drive and directory) the backup must be restored:

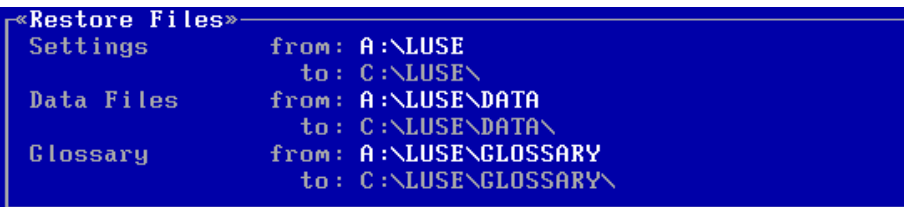

#### **Settings from:**

Enter the drive and directory from the backup of the settings file must be restored. A default path is given.

## **Data Files from:**

Enter the drive and directory from the backup of the data files must be restored. A default path is given.

# **Glossary from:**

Enter the drive and directory from the backup of the glossary files must be restored. A default path is given.

After specifying the paths, start the restore procedure by pressing **F10**. If a specified path is not empty, you will be asked whether existing files can be replaced. The files are decompressed using the **ARJ.EXE** program. The status of the file de-compression is shown on the screen.